## **Order Lunches**

Follow the **4 simple steps** below to begin having lunches delivered to your School.

**STEP 1**: **Sign-in:** Launch your "browser" (i.e.: Internet Explorer), and key in [www.lunchdirect.com](http://www.lunchdirect.us/), and you will be presented with the main page… Then, enter the User Name: and Password: you set up when enrolling, and press sign in. (if you forgot your password select "I forgot my password"; if you forgot your username, call our support desk- *service@lunchdirect.com*) you will receive email and instructions to reset your password)

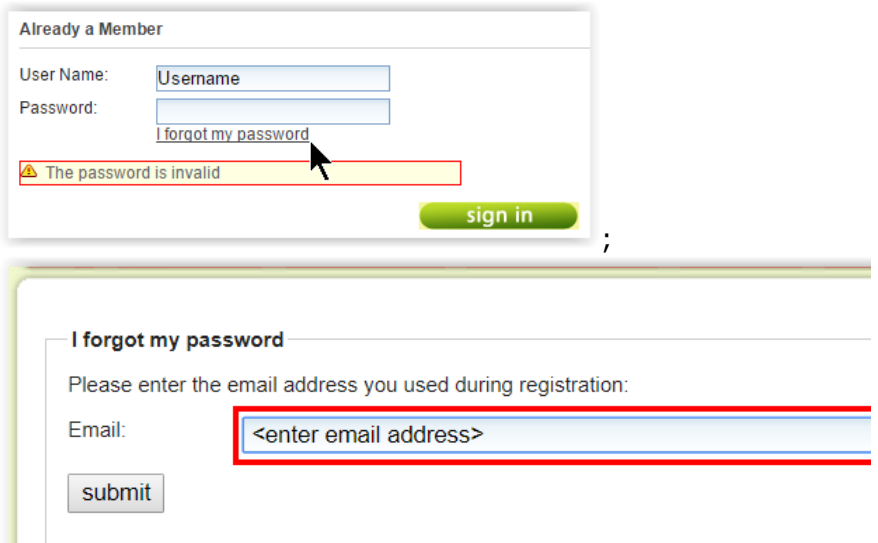

**STEP 2: Select which child** you want to order lunches for (e.g. Joe Smith). You can select the menu icon to order for the student.

*Note: notice blue navigation menu at the top to perform a number of functions.*

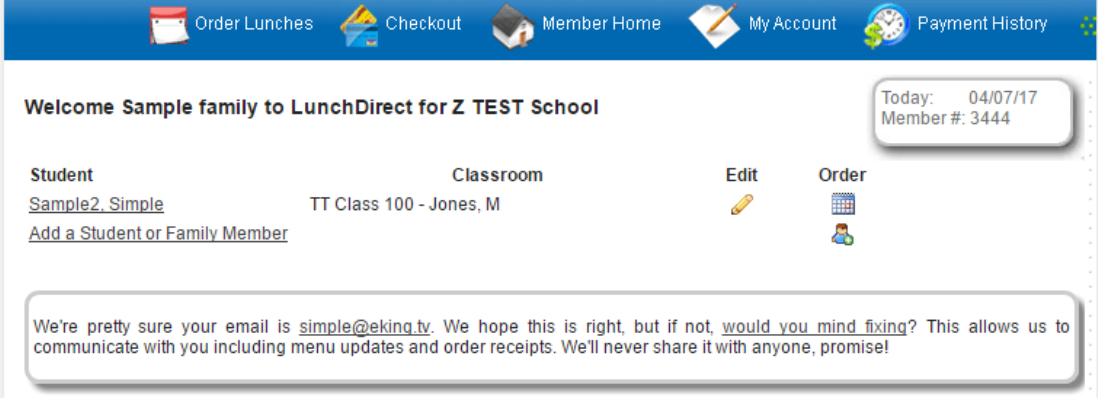

## **STEP 3: Select Lunch Days**

Simply click on the days you want lunches for your child (it will turn green). When you are finished, select **Checkout** (top blue menu) to see the number of days selected in the cart and total order amount.

*Note: Vegetarian or Standard meals can be ordered by selecting from the Menu: dropdown. The menu set in the child profile will be the first menu displayed. The menu information for selected days will "freeze" when going to another menu option for selection.*

## **Order Lunches**

*Note- If the following months menu hasn't been loaded, please check back later after the 16th .* 

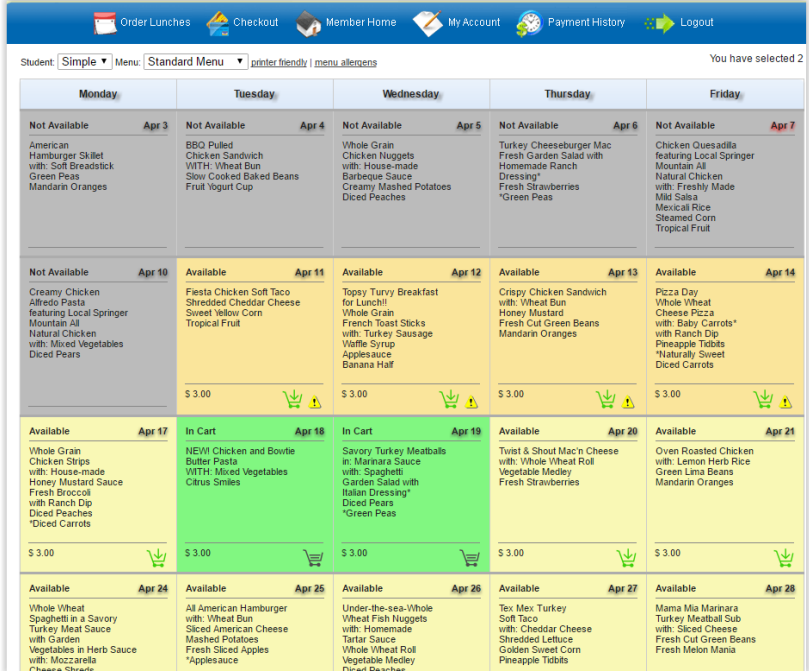

**STEP 4: Verify and Order** if the information is correct.

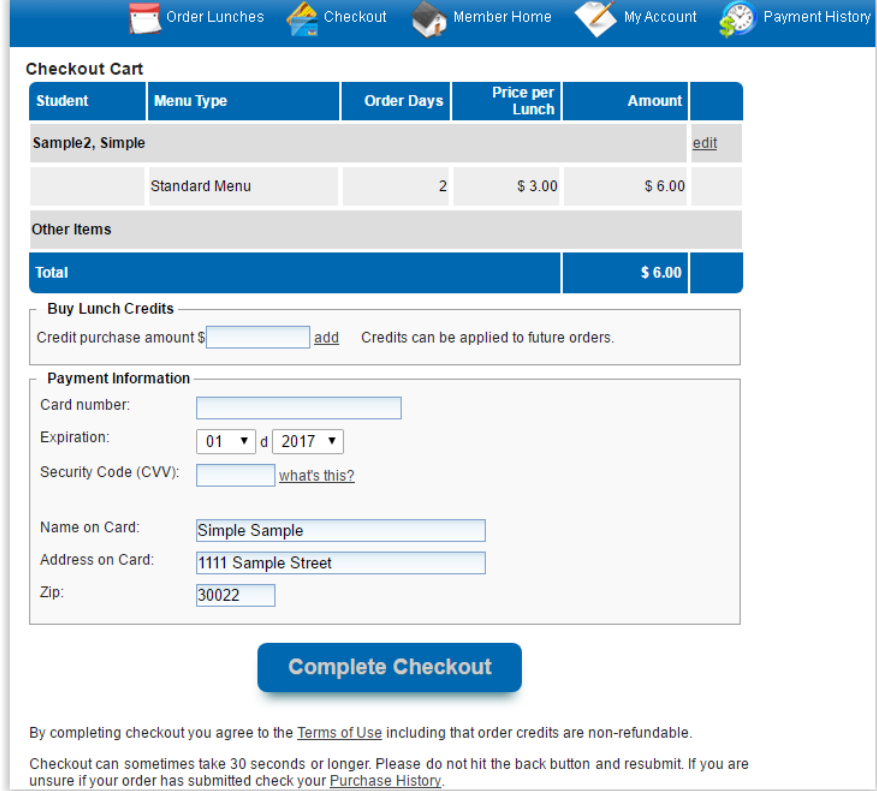

To finalize the order enter the payment information, simply then press **Complete Checkout** to use the *secure server* to handle the charge process (as you would with any web based shopping system). You will be presented with the option to use your credit information on future orders. The **data is not stored at Lunch Direct**; it is kept at the credit card processor.